# ScienceLogic

# Dell EMC Unity Automation PowerPacks

Dell EMC Unity Automation PowerPack version 100

# Table of Contents

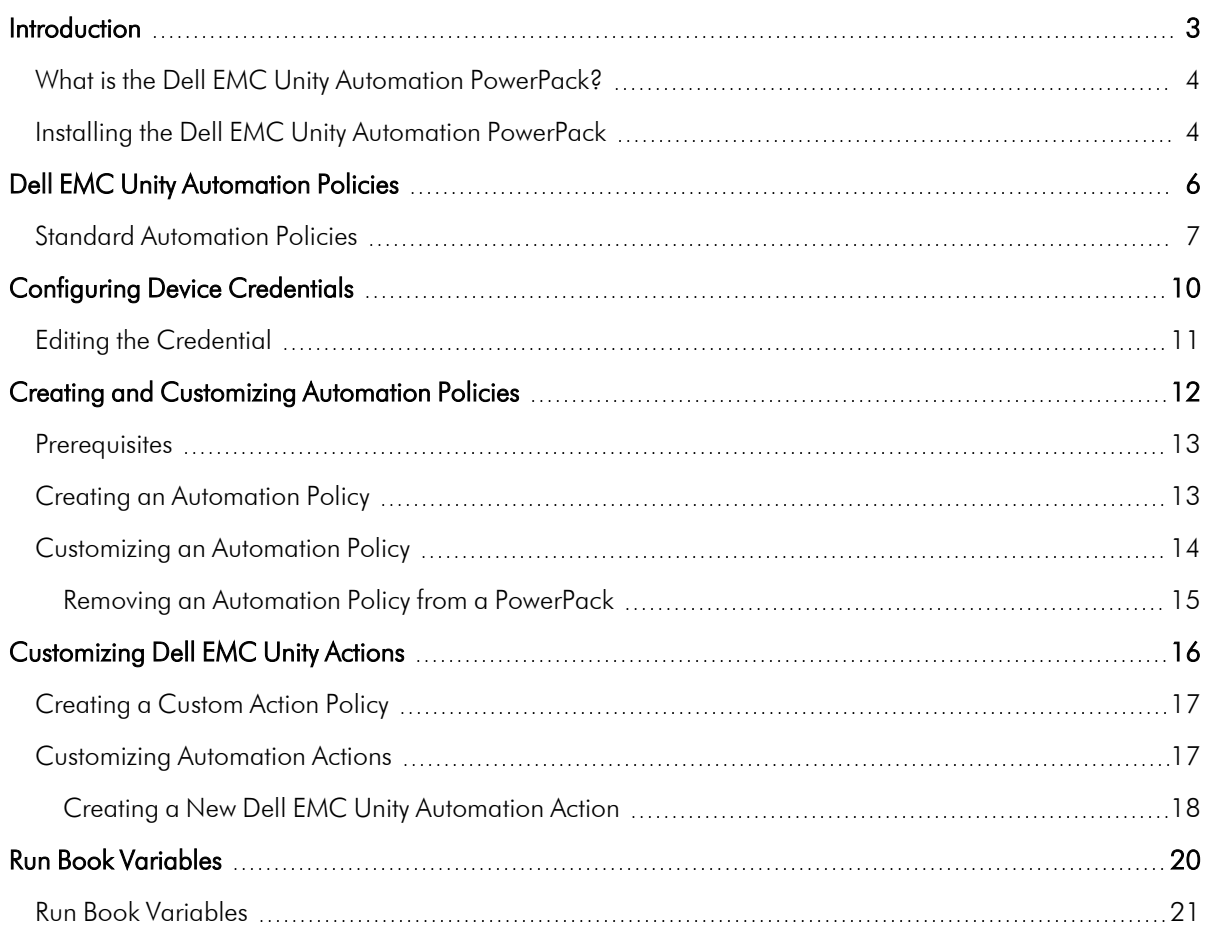

**1**

# **Introduction**

### <span id="page-2-0"></span>**Overview**

This manual describes how to use the automation policies and automation actions found in the *Dell EMC Unity Automation* PowerPack.

NOTE: This PowerPack is available with a ScienceLogic SL1 Standard solution. Contact your ScienceLogic Customer Success Manager or Customer Support to learn more.

NOTE: ScienceLogic provides this documentation for the convenience of ScienceLogic customers. Some of the configuration information contained herein pertains to third-party vendor software that is subject to change without notice to ScienceLogic. ScienceLogic makes every attempt to maintain accurate technical information and cannot be held responsible for defects or changes in third-party vendor software. There is no written or implied guarantee that information contained herein will work for all third-party variants. See the End User License Agreement (EULA) for more information.

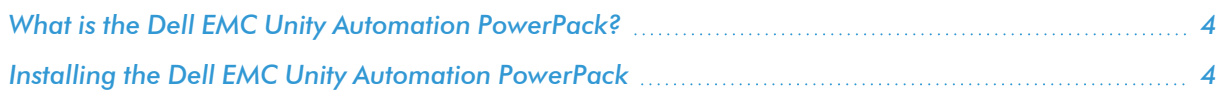

# <span id="page-3-0"></span>What is the Dell EMC Unity Automation PowerPack?

The *Dell EMC Unity Automation*PowerPack includes automation policies that:

<sup>l</sup> Enrich SL1 events for Dell EMC devices (for example, from the *Dell: EMC Unity* PowerPack) by automatically running diagnostic commands from the Unisphere REST API and adding the output to the SL1 event log or an associated incident.

<span id="page-3-1"></span>The Dell EMC Unity Automation actions are executed on the SL1 All-In-One Appliance or Data Collector.

### Installing the Dell EMC Unity Automation PowerPack

Before completing the steps in this manual, you must import and install the latest version of the *Dell EMC Unity Automation* PowerPack.

IMPORTANT: You must install the *Datacenter Automation Utilities* PowerPack before using the Dell EMC Unity Automation PowerPack.

NOTE: The *Dell EMC Unity Automation* PowerPack requires SL1 version 8.10.0 or later. For details on upgrading SL1, see the appropriate SL1 [Release](https://support.sciencelogic.com/s/knowledge/manuals) Notes.

TIP: By default, installing a new version of a PowerPack overwrites all content from a previous version of that PowerPack that has already been installed on the target system. You can use the *Enable Selective PowerPack Field Protection* setting in the Behavior Settings page (System > Settings > Behavior) to prevent new PowerPacks from overwriting local changes for some commonly customized fields. (For more information, see the *System Administration* manual.)

IMPORTANT: The minimum required MySQL version is 5.6.0.

To download and install the PowerPack:

- 1. Search for and download the PowerPack from the PowerPacks page (Product Downloads > PowerPacks & SyncPacks) at the [ScienceLogic](https://support.sciencelogic.com/s/powerpacks) Support Site.
- 2. In SL1, go to the **PowerPacks** page (System  $>$  Manage  $>$  PowerPacks).
- 3. Click the [Actions] button and choose *Import PowerPack*. The Import PowerPack dialog box appears.
- 4. Click [Browse] and navigate to the PowerPack file from step 1.
- 5. Select the PowerPack file and click [Import]. The PowerPack Installer modal displays a list of the PowerPack contents.
- 6. Click [Install]. The PowerPack is added to the PowerPacks page.

NOTE: If you exit the PowerPack Installer modal without installing the imported PowerPack, the imported PowerPack will not appear in the PowerPacks page. However, the imported PowerPack will appear in the Imported PowerPacks modal. This page appears when you click the [Actions] menu and select *Install PowerPack*.

TIP: If you will have the *Dell EMC: Unity* PowerPack installed and are monitoring your Dell EMC devices, no other configuration is necessary. The automation policies in the *Dell EMC Unity Automation* PowerPack will run in response to aligned events.

# **2**

# <span id="page-5-0"></span>**Dell EMC Unity Automation Policies**

## **Overview**

This chapter describes how to use the automation policies, automation actions, and custom action types found in the *Dell EMC Unity Automation* PowerPack.

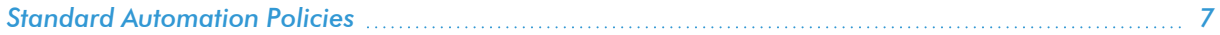

# <span id="page-6-0"></span>Standard Automation Policies

The *Dell EMC Unity Automation* PowerPack includes two standard automation policies, shown in the following figure. Each policy triggers an automation action that collects diagnostic data from the Unisphere REST API and adds the output to the SL1 event log or associated incident.

All of the standard automation policies are tied to included ScienceLogic SL1 events generated by the Dynamic Applications from the *Dell EMC: Unity* PowerPack.

The following table shows the standard automation policies, their aligned events, and the automation actions that runs in response to the events.

NOTE: The aligned events are included as part of this PowerPack and are not installed with the SL1 platform. You must install the PowerPack to obtain these events.

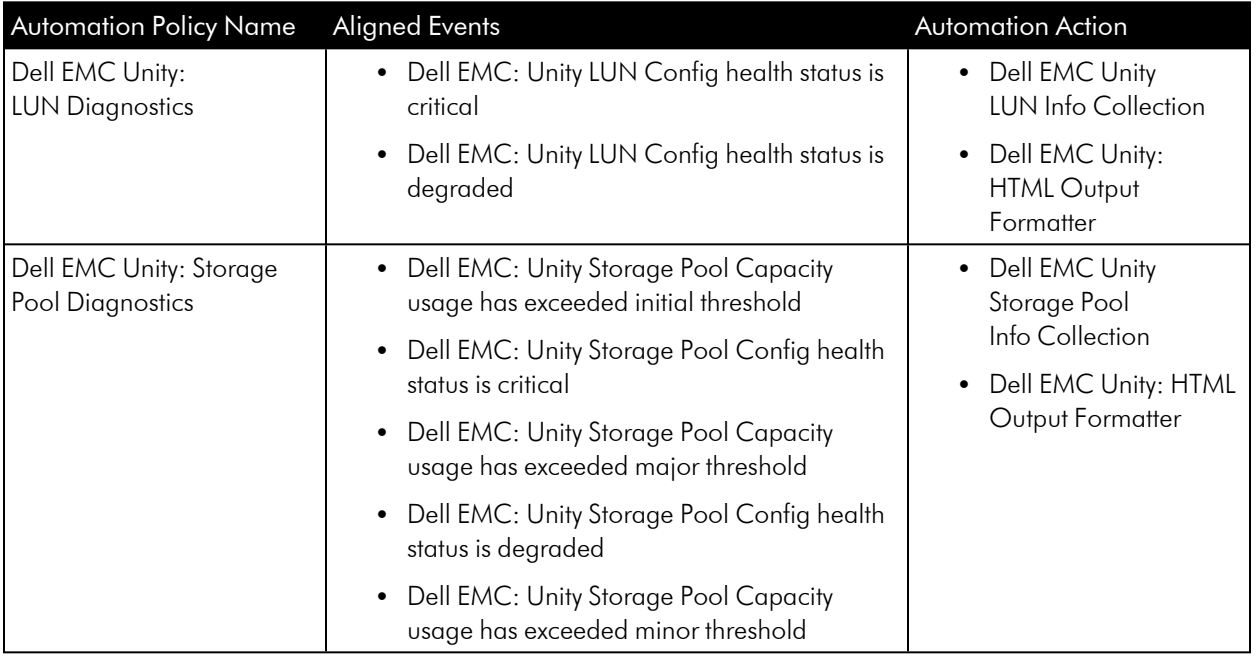

The following figure shows a file system usage threshold exceeded event with major criticality on the Events page. Click the **[Actions]** button (-) for an event, and select *View Automation Actions* to see the automation actions triggered by the events.

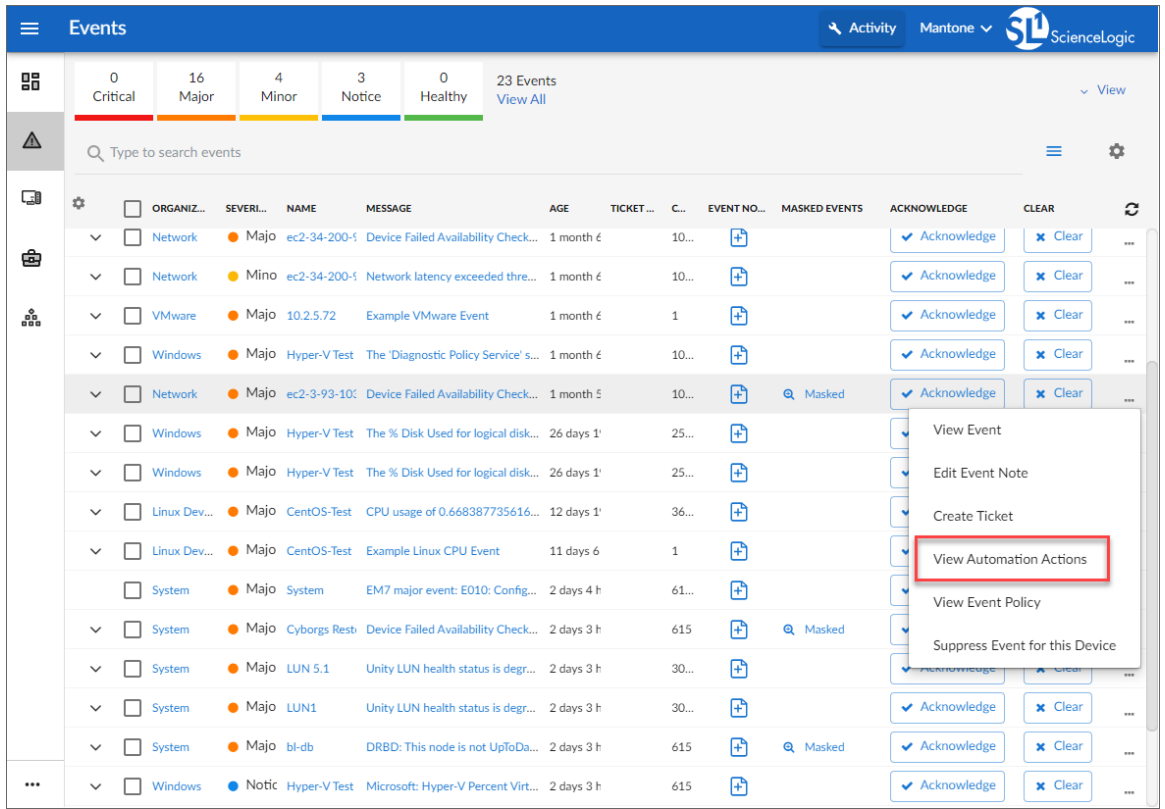

The results shown for this event, in the Event Actions Log, include the automation policy that ran (shown at the top of the following figure), along with the automation actions (commands) that ran. Results for each command are also displayed. The following figure shows an example of this output.

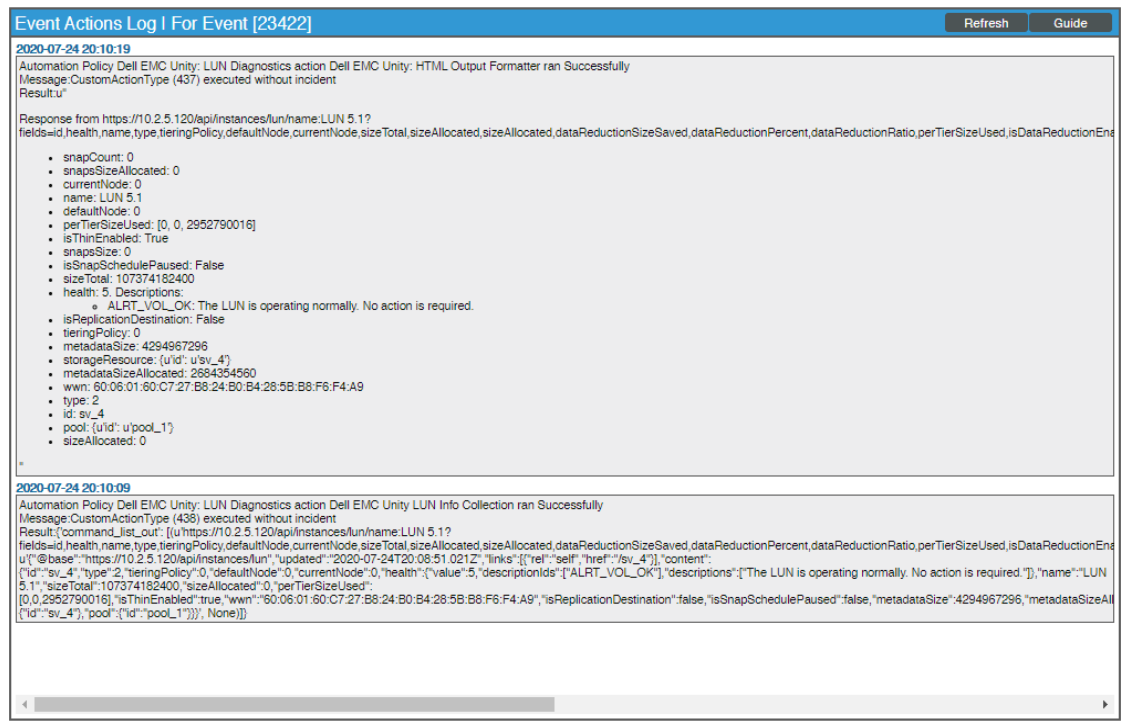

To learn more about which commands are executed by default for a given automation action, see *[Customizing](#page-17-0) [Actions](#page-17-0)*.

TIP: Although you can edit the automation policies described in this section, it is a best practice to use "Save As" to create a new automation policy, rather than to customize the standard automation policies.

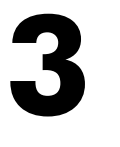

# **Configuring Device Credentials**

### <span id="page-9-0"></span>**Overview**

This chapter describes how to configure the credentials required by the automation actions in the *Dell EMC Unity Automation* PowerPack.

NOTE: If you already have the *Dell EMC: Unity* PowerPack installed and monitoring your Dell EMC devices, you do not need to configure an additional credential.

This chapter covers the following topics:

*Editing the [Credential](#page-10-0) [11](#page-10-0)*

NOTE: ScienceLogic provides this documentation for the convenience of ScienceLogic customers. Some of the configuration information contained herein pertains to third-party vendor software that is subject to change without notice to ScienceLogic. ScienceLogic makes every attempt to maintain accurate technical information and cannot be held responsible for defects or changes in third-party vendor software. There is no written or implied guarantee that information contained herein will work for all third-party variants. See the End User License Agreement (EULA) for more information.

# <span id="page-10-0"></span>Editing the Credential

If you do not have the *Dell EMC: Unity* PowerPack installed and configured, follow the steps for installation in the *Monitoring Dell EMC Unity* manual.

Once you have the *Dell EMC: Unity* PowerPack installed, you must edit the SOAP/XML credential that allows the Dynamic Applications in the *Dell EMC Unity Automation* PowerPack to use the Unisphere REST API.

To configure the SOAP/XML credential to access the Unisphere REST API:

- 1. Go to the Credential Management page (System > Manage > Credentials).
- 2. Locate the credential you created following the steps in the *Monitoring Dell EMC Unity* manual, and then click its wrench icon  $\binom{3}{2}$ . The **Edit SOAP/XML Credential** page appears:
- 3. Change the value in the *Method* field to *GET*.
- 4. Click [Save].
- 5. When the confirmation message appears, click [OK].

For more information about configuring credentials in SL1, see the *Discovery and Credentials* manual .

# **4**

# <span id="page-11-1"></span><span id="page-11-0"></span>**Creating and Customizing Automation Policies**

### **Overview**

This chapter describes how to create automation policies using the automation actions in the *Dell EMC Unity Automation* PowerPack.

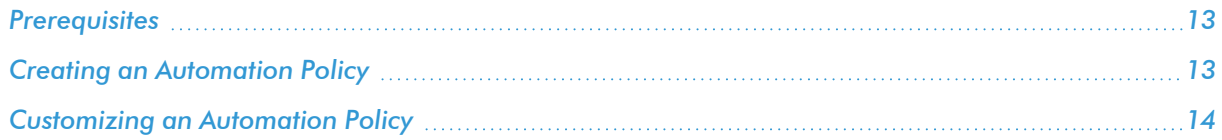

### <span id="page-12-0"></span>**Prerequisites**

Before you create an automation policy using the automation actions in the *Dell EMC Unity Automation* PowerPack, you must determine:

- <sup>l</sup> Which set of commands you want to run on a monitored device when an event occurs. There are two automation actions in the PowerPack.
- What event criteria you want to use to determine when the automation actions will trigger, or the set of rules that an event must match before the automation is executed. This can include matching only specific event policies, event severity, associated devices, and so on. For a description of all the options that are available in Automation Policies, see the *Run Book Automation* manual.

## <span id="page-12-1"></span>Creating an Automation Policy

To create an automation policy that uses the automation actions in the *Dell EMC Unity Automation*PowerPack, perform the following steps:

- 1. Go to the **Automation Policy Manager** page (Registry  $>$  Run Book  $>$  Automation).
- 2. Click [Create]. The Automation Policy Editor page appears.
- 3. Complete the following required fields:
	- Policy Name. Enter a name for the automation policy.
	- **Policy Type**. Select whether the automation policy will match events that are active, match when events are cleared, or run on a scheduled basis. Typically, you would select *Active Events* in this field.
	- Policy State. Specifies whether the policy will be evaluated against the events in the system. If you want this policy to begin matching events immediately, select *Enabled*.
	- Policy Priority. Specifies whether the policy is high-priority or default priority. These options determine how the policy is queued.
	- <sup>l</sup> *Organization*. Select one or more organizations to associate with the automation policy. The automation policy will execute only for devices in the selected organizations (that also match the other criteria in the policy). To configure a policy to execute for all organizations , select *System* without specifying individual devices to align to.
	- <sup>l</sup> *Aligned Action*s. This field includes the actions from the *Dell EMC Unity Automation*PowerPack. To add an action to the *Aligned Actions* field, select the action in the *Available Actions* field and click the right arrow (>>). To re-order the actions in the *Aligned Actions* field, select an action and use the up arrow or down arrow buttons to change that action's position in the sequence.

NOTE: You must have at least two Aligned Actions: one that runs the automation action and one that provides the output format. The action providing the output format is the "Dell EMC Unity: HTML Output Formatter" action, which is included in this PowerPack.

4. Optionally, supply values in the other fields on this page to refine when the automation will trigger.

#### 5. Click [Save].

- NOTE: You can also modify one of the automation policies included with this PowerPack. Best practice is to use the **[Save As]** option to create a new, renamed automation policy, instead of customizing the standard automation policies. For more information, see *[Customizing](#auto_lssh_h2_3) an [Automation](#auto_lssh_h2_3) Policy*.
- NOTE: If you modify one of the included automation policies and save it with the original name, the customizations in that policy will be overwritten when you upgrade the PowerPack unless you remove the association between the automation policy and the PowerPack before upgrading.

### <span id="page-13-0"></span>Customizing an Automation Policy

To customize an automation policy:

- 1. Go to the **Automation Policy Manager** page (Registry  $>$  Run Book  $>$  Automation).
- 2. Search for the *Dell EMC Unity Automation* automation policy you want to edit and click the wrench icon ( ) for that policy. The Automation Policy Editor page appears:
- 3. Complete the following fields as needed:
	- Policy Name. Type a new name for the automation policy to avoid overwriting the default policy.
	- **Policy Type**. Select whether the automation policy will match events that are active, match when events are cleared, or run on a scheduled basis. Typically, you would select *Active Events* in this field.
	- <sup>l</sup> *Policy State*. Specifies whether the policy will be evaluated against the events in the system. If you want this policy to begin matching events immediately, select *Enabled*.
	- Policy Priority. Specifies whether the policy is high-priority or default priority. These options determine how the policy is queued.
	- **Organization.** Select the organization that will use this policy.
	- <sup>l</sup> *Aligned Actions*. This field includes the actions from the *Dell EMC Unity Automation* PowerPack. To add an action to the *Aligned Actions* field, select the action in the *Available Actions* field and click the right arrow (>>). To re-order the actions in the *Aligned Actions* field, select an action and use the up arrow or down arrow buttons to change that action's position in the sequence.

NOTE: You must have at least two Aligned Actions: one that runs the automation action and one that provides the output format. The action providing the output format is the "Dell EMC Unity: HTML Output Formatter" action, which is included in this PowerPack.

- 4. Optionally, supply values in the other fields on the **Automation Policy Editor** page to refine when the automation will trigger.
- 5. Click [Save As].

### <span id="page-14-0"></span>Removing an Automation Policy from a PowerPack

After you have customized a policy from a *Dell EMC Unity Automation PowerPack*, you might want to remove that policy from that PowerPack to prevent your changes from being overwritten if you update the PowerPack later. If you have the license key with author's privileges for a PowerPack or if you have owner or administrator privileges with your license key, you can remove content from a PowerPack.

To remove content from a PowerPack:

- 1. Go to the PowerPack Manager page (System > Manage > PowerPacks).
- 2. Find the *Dell EMC Unity Automation* PowerPack. Click its wrench icon (2.).
- 3. In the PowerPack Properties page, in the navigation bar on the left side, click Run Book Policies.
- 4. In the Embedded Run Book Polices pane, locate the policy you updated, and click the bomb icon  $($ for that policy. The policy will be removed from the PowerPack and will now appear in the bottom pane.

# **5**

# <span id="page-15-0"></span>**Customizing Dell EMC Unity Actions**

### **Overview**

This manual describes how to customize the automation actions embedded in the *Dell EMC Unity Automation* PowerPack to create automation actions to meet your organization's specific requirements.

For more information about creating automation policies using custom action types, see *[Creating](#page-11-1) and [Customizing](#page-11-1) Automation Policies*.

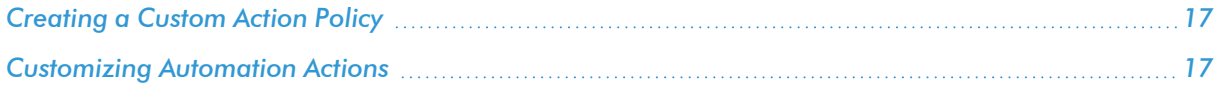

# <span id="page-16-0"></span>Creating a Custom Action Policy

To create a custom action policy using:

- 1. Navigate to the Action Policy Manager page (Registry  $>$  Run Book  $>$  Actions).
- 2. In the **Action Policy Manager** page, click the **[Create]** button.
- 3. The **Action Policy Editor** modal appears.
- 4. In the Action Policy Editor page, supply a value in each field.
	- **Action Name**. Specify the name for the action policy.
	- **Action State**. Specifies whether the policy can be executed by an automation policy (enabled) or cannot be executed (disabled).
	- **Description**. Allows you to enter a detailed description of the action.
	- **Organization**. Organization to associate with the action policy.
	- <sup>l</sup> *Action Type*. Type of action that will be executed. The *Dell EMC Unity Automation* PowerPack uses the HTTP Action Type.
	- **Execution Environment**. Select from the list of available Execution Environments. The default execution environment is *System*.
	- **Action Run Context**. Select Database or Collector as the context in which the action policy will run.
	- Input Parameters. A JSON structure that specifies each input parameter. Each parameter definition includes its name, data type, and whether the input is optional or required.

NOTE: Input parameters must be defined as a JSON structure, even if only one parameter is defined.

5. Click [Save]. If you are modifying an existing action policy, click [Save As]. Supply a new value in the *Action Name* field, and save the current action policy, including any edits, as a new policy.

### <span id="page-16-1"></span>Customizing Automation Actions

The *Dell EMC Unity Automation* PowerPack includes two automation actions that request diagnostic information or remediate an issue. You can specify the host and the options in a JSON structure that you enter in the *Input Parameters* field in the Action Policy Editor modal.

The following automation actions that use the "Make an HTTP Request" action type are included in the *Dell EMC Unity Automation* PowerPack. Compare the commands run with the example in the image above. For more information about input parameter fields, see the table in *Creating a New Dell EMC Unity [Automation](#page-17-0) Action*.

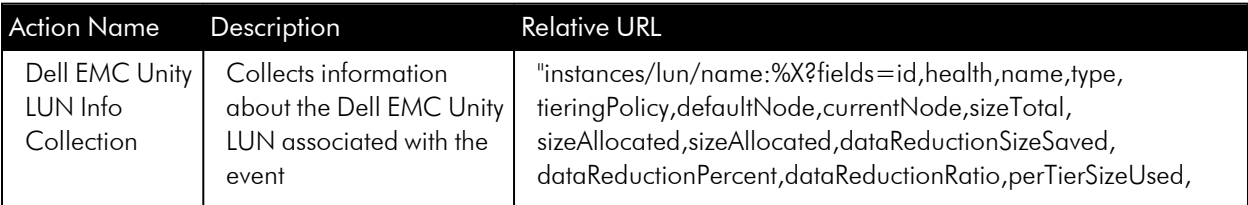

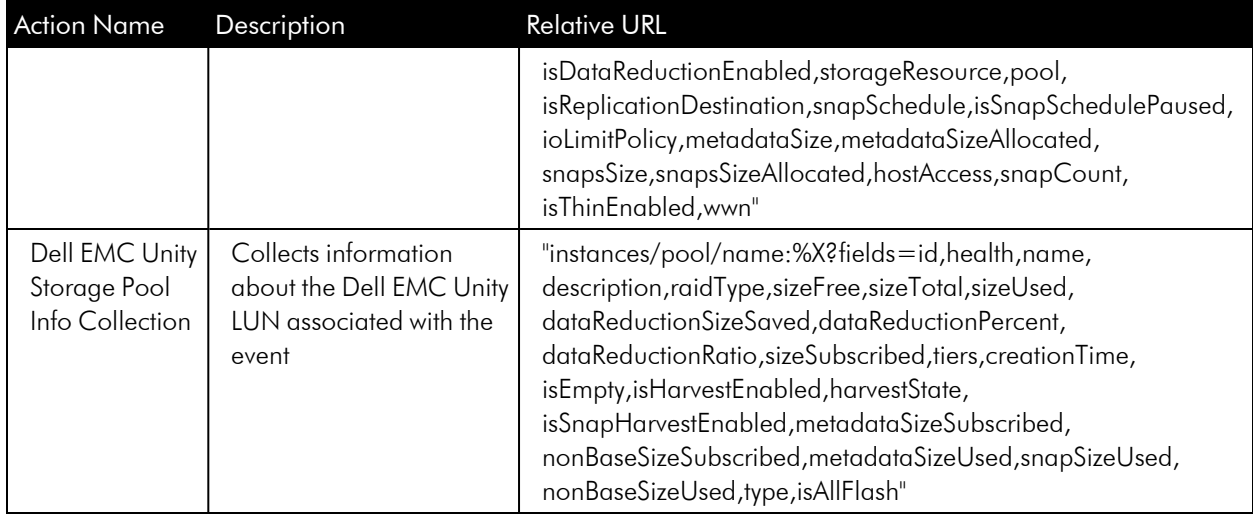

TIP: For more information about substitution variables, see *[Appendix](#page-20-0) A*.

### <span id="page-17-0"></span>Creating a New Dell EMC Unity Automation Action

You can create a new automation action or use the existing automation actions in the PowerPack as a template by using the [Save As] option.

The automation actions accept the following parameters in JSON:

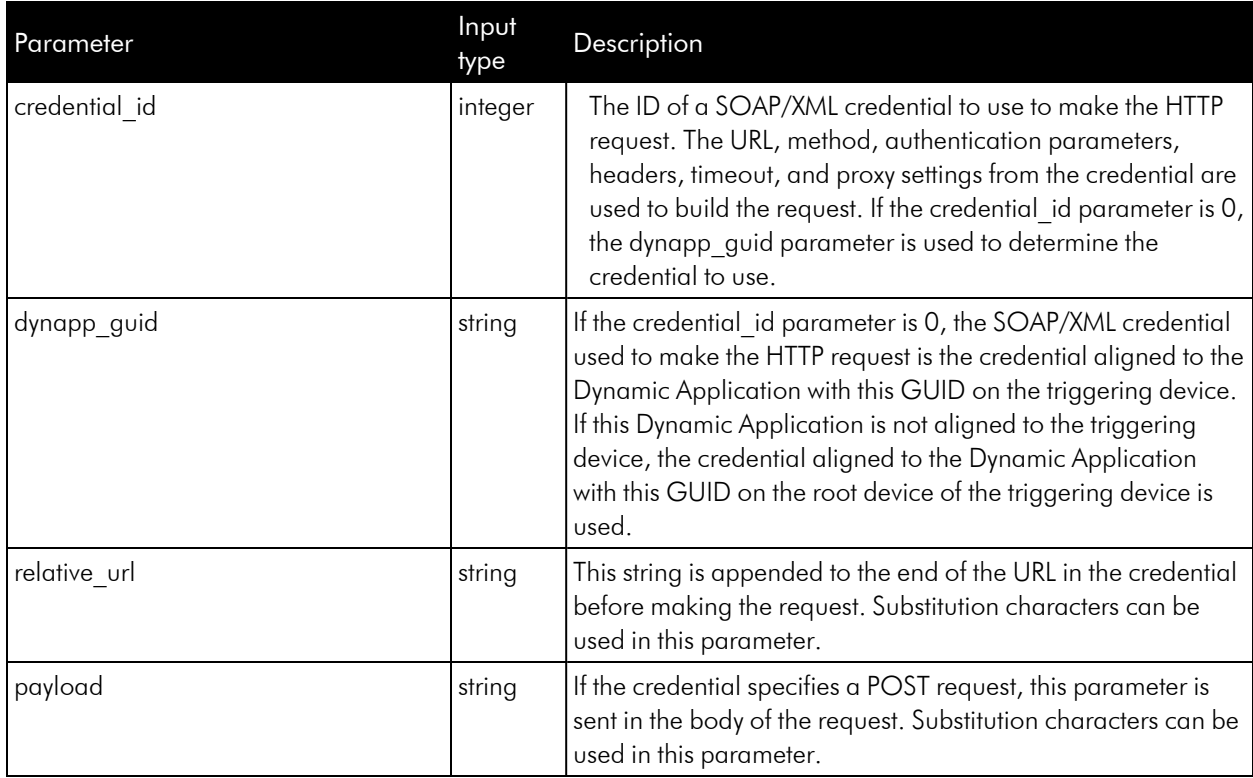

Using Substitution Values. The commands input can contain substitution values that match the keys in EM7\_ VALUES.

#### TIP: For more information about substitution variables, see *[Appendix](#page-20-0) A*.

For a description of all options that are available in Automation Policies, see the *Run Book Automation* manual.

# **Appendix**

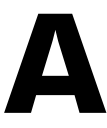

# **Run Book Variables**

### <span id="page-19-0"></span>**Overview**

This appendix defines the different variables you can use when creating an action policy.

Use the following menu options to navigate the SL1 user interface:

- To view a pop-out list of menu options, click the menu icon  $( = )$ .
- To view a page containing all of the menu options, click the Advanced menu icon ( $\cdots$ ).

This appendix covers the following topics:

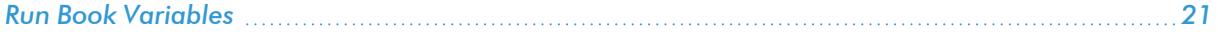

## <span id="page-20-0"></span>Run Book Variables

You can include variables when creating an action policy. These variables are listed in the table below.

- In an action policy of type **Send an** *Email* **Notification**, you can include one or more of these variables in the fields *Email Subject* and *Email Body*.
- In an action policy of type **Send an SNMP Trap**, you can include one or more of these variables in the *Trap OID* field, *Varbind OID* field, and the *Varbind Value* field.
- In an action policy of type *Create* a *New Ticket*, you can include one or more of these variables in the *Description* field or the *Note* field of the related Ticket Template.
- In an action policy of type **Send an SNMP Set**, you can include one or more of these variables in the **SNMP** *OID* field and the *SNMP Value* field.
- In an action policy of type **Run A Snippet**, you can access variables from the global dictionary **EM7** *VALUES*.
- In a policy of type *Execute an SQL Query*, you can include one or more of these variables in the *SQL Query* field.

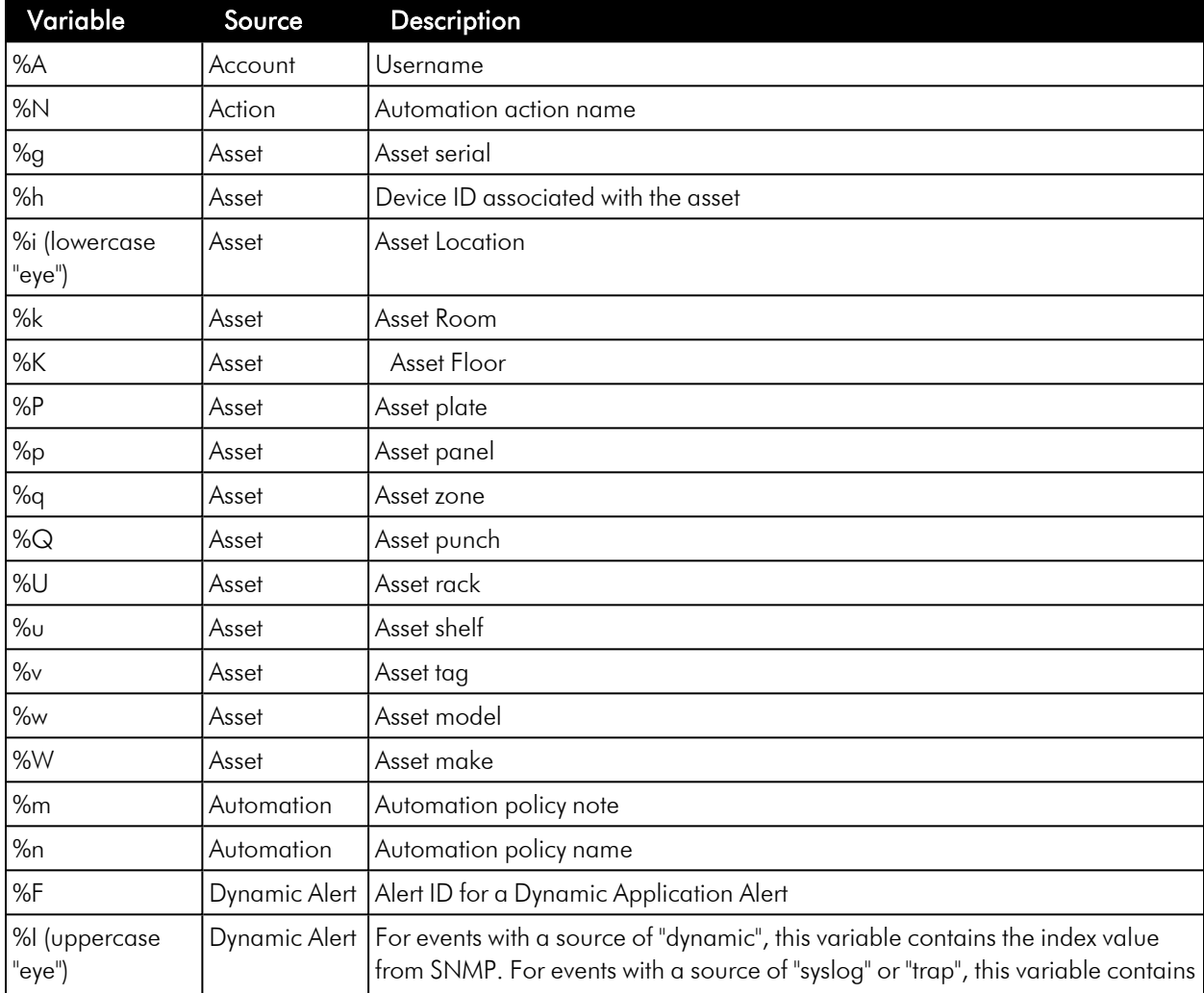

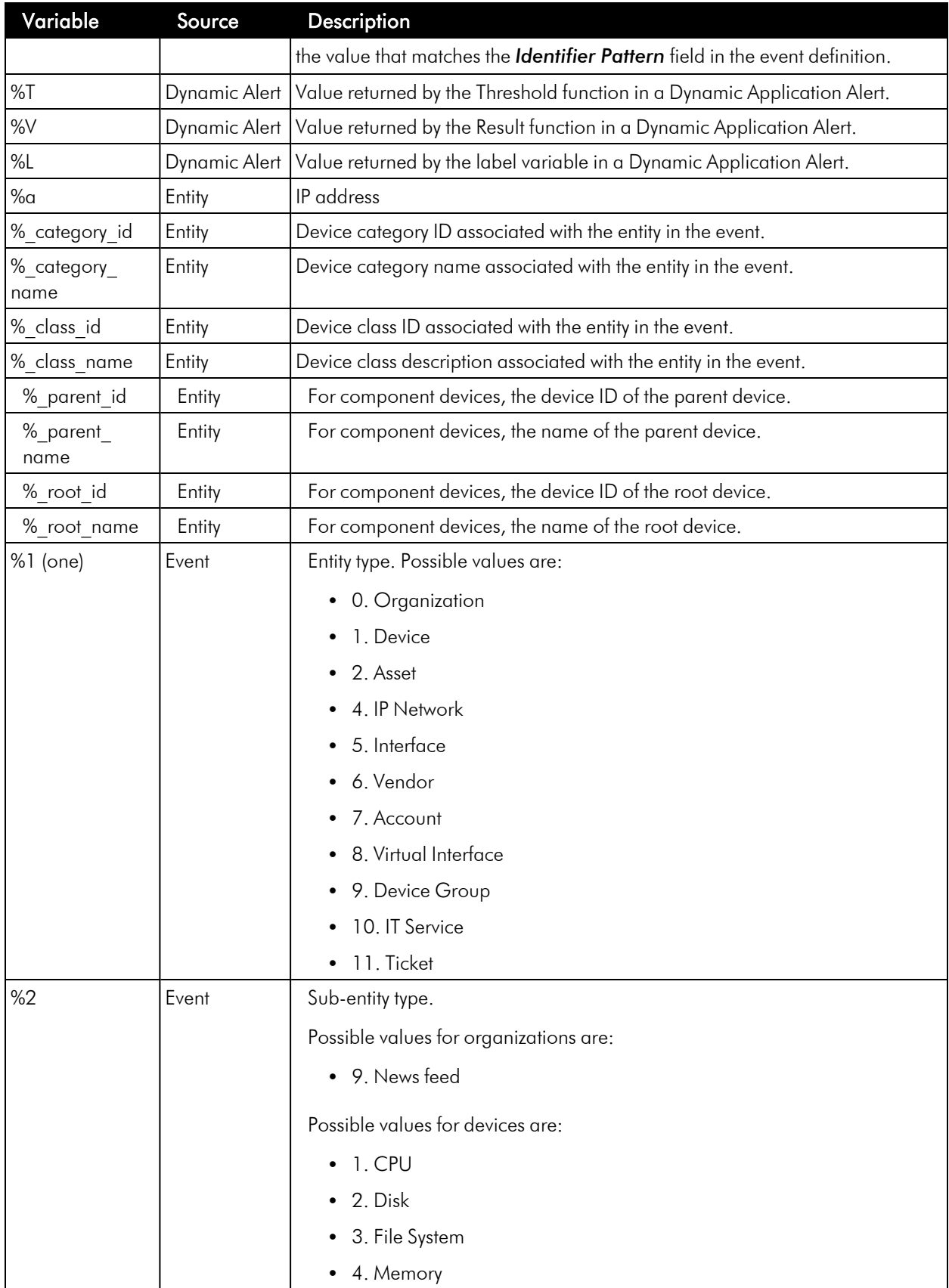

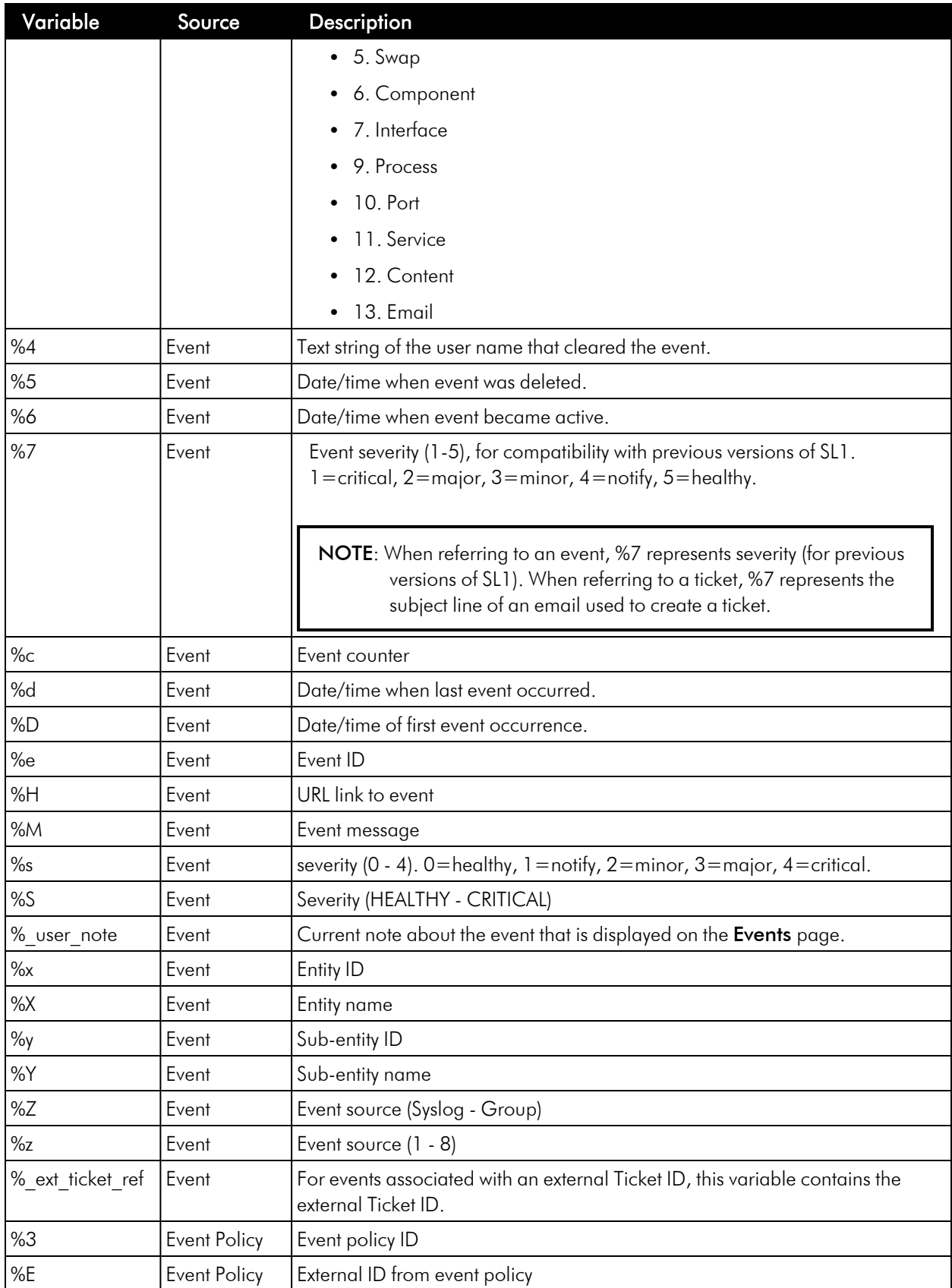

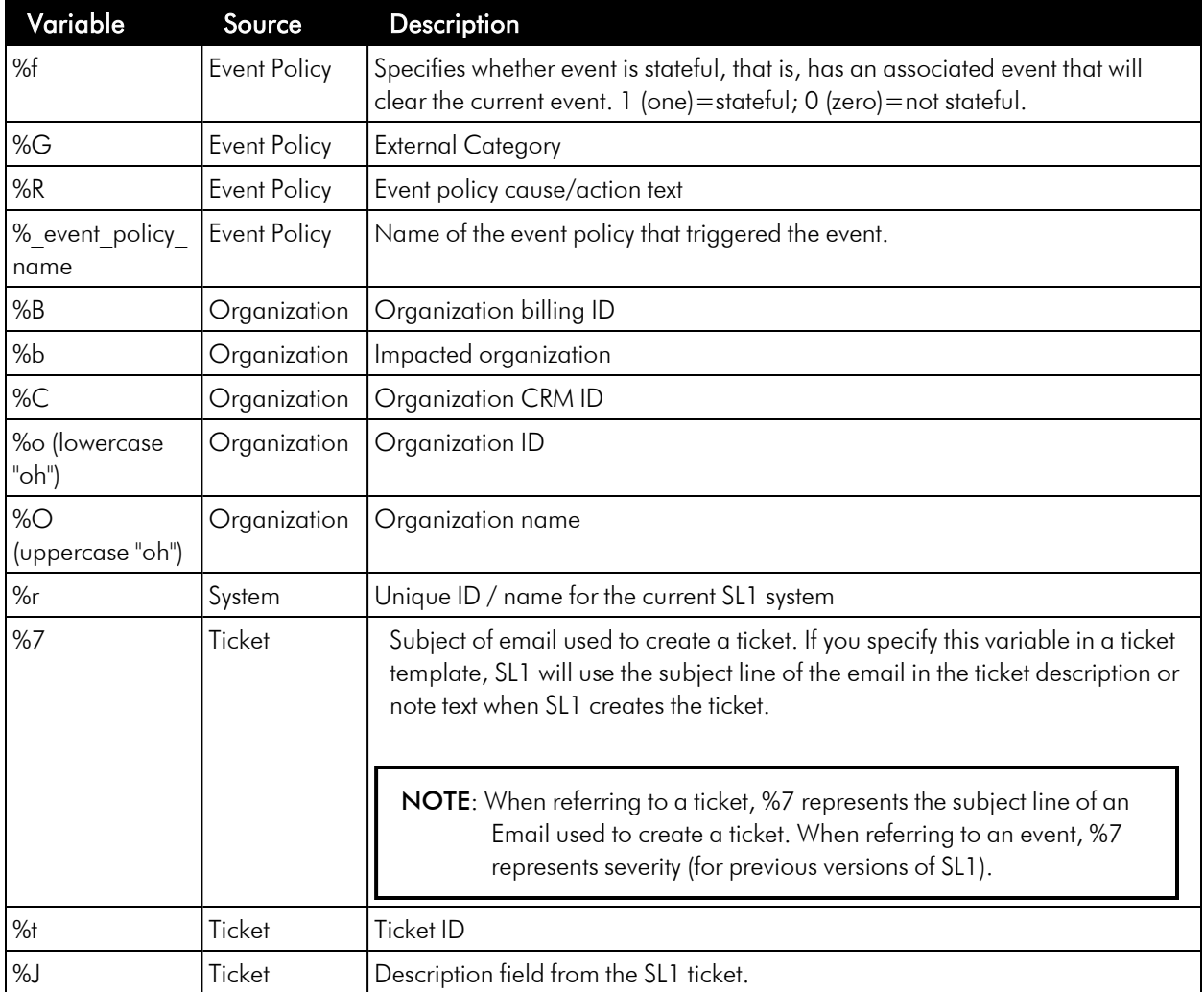

#### © 2003 - 2024, ScienceLogic, Inc.

#### All rights reserved.

#### LIMITATION OF LIABILITY AND GENERAL DISCLAIMER

ALL INFORMATION AVAILABLE IN THIS GUIDE IS PROVIDED "AS IS," WITHOUT WARRANTY OF ANY KIND, EITHER EXPRESS OR IMPLIED. SCIENCELOGIC™ AND ITS SUPPLIERS DISCLAIM ALL WARRANTIES, EXPRESS OR IMPLIED, INCLUDING, BUT NOT LIMITED TO, THE IMPLIED WARRANTIES OF MERCHANTABILITY, FITNESS FOR A PARTICULAR PURPOSE OR NON-INFRINGEMENT.

Although ScienceLogic™ has attempted to provide accurate information on this Site, information on this Site may contain inadvertent technical inaccuracies or typographical errors, and ScienceLogic™ assumes no responsibility for the accuracy of the information. Information may be changed or updated without notice. ScienceLogic™ may also make improvements and / or changes in the products or services described in this Site at any time without notice.

#### Copyrights and Trademarks

ScienceLogic, the ScienceLogic logo, and EM7 are trademarks of ScienceLogic, Inc. in the United States, other countries, or both.

Below is a list of trademarks and service marks that should be credited to ScienceLogic, Inc. The ® and ™ symbols reflect the trademark registration status in the U.S. Patent and Trademark Office and may not be appropriate for materials to be distributed outside the United States.

- ScienceLogic™
- EM7™ and em7™
- Simplify IT™
- Dynamic Application™
- Relational Infrastructure Management™

The absence of a product or service name, slogan or logo from this list does not constitute a waiver of ScienceLogic's trademark or other intellectual property rights concerning that name, slogan, or logo.

Please note that laws concerning use of trademarks or product names vary by country. Always consult a local attorney for additional guidance.

#### **Other**

If any provision of this agreement shall be unlawful, void, or for any reason unenforceable, then that provision shall be deemed severable from this agreement and shall not affect the validity and enforceability of any remaining provisions. This is the entire agreement between the parties relating to the matters contained herein.

In the U.S. and other jurisdictions, trademark owners have a duty to police the use of their marks. Therefore, if you become aware of any improper use of ScienceLogic Trademarks, including infringement or counterfeiting by third parties, report them to Science Logic's legal department immediately. Report as much detail as possible about the misuse, including the name of the party, contact information, and copies or photographs of the potential misuse to: [legal@sciencelogic.com](mailto:legal@sciencelogic.com). For more information, see [https://sciencelogic.com/company/legal.](https://sciencelogic.com/company/legal)

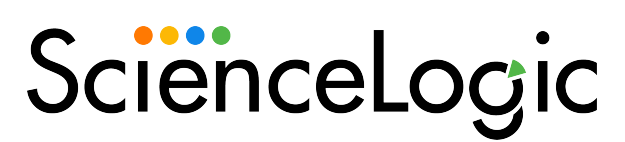

800-SCI-LOGIC (1-800-724-5644)

International: +1-703-354-1010